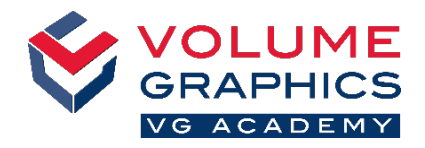

 $\overline{Q}$  v  $\overline{g}$  Volume 1 grid

## **Find Your Way around the New Ribbon Interface**

## **Where to Start?**

The **Home** tab provides a collection of relevant functions of VGSTUDIO. The functions are still available on the various dedicated tabs, which are always present.

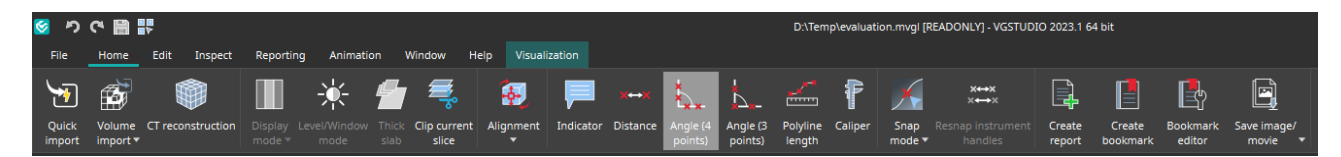

## **Not Found What You Are Looking For?** When you are looking for content but are not sure where it is i Tetvi<br>In fah " located, use the new search function at the top right. **Too Many Clicks?** ustomization  $\bigcap$ **fiqure shortcuts**  Customize the ribbon and add your favorite functions to the **Home** tab (**File** > **Customize** > **Configure tabs**) **J' Configure tabs**  Customize your shortcuts to access functions immediately Export preset (**File** > **Customize** > **Configure shortcuts**) **EN** Import preset **Before and After** Navigation cursor:  $(1)$ Before: Located in the icon bar and the **Instruments** menu מ ペ 間 詩 Now: Located in the quick access toolbar and on the **Inspect** tab File Home Edit Contextual functions:  $(2)$ Before: Contextual toolbars floating freely on the screen<br>Now: Contextual tabs in the ribbon (e.g., the Visualiza Contextual tabs in the ribbon (e.g., the **Visualization** contextual tab will appear when you select a volume in the Scene Tree) Edit Inspect Reporting Animation Window **Transparency**  $0.0$   $\div \frac{1}{1}$ Line/surface color From component v 3D hack color

## **More Tips and Tricks?**

Visit [www.volumegraphics.com/academy](http://www.volumegraphics.com/academy) to find out more about our training courses.